Welcome to

# Smart Assessor

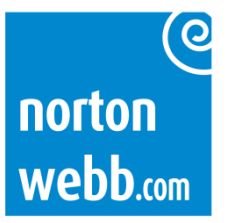

# **Welcome to Smart Assessor!**

You should have received your welcome email containing your account details.

To get started visit www.smartassessor.co.uk [\(http://www.smartassessor.co.uk/](http://www.smartassessor.co.uk/)) and enter your username and password to login.

Your user name will be firstname.surname.nw

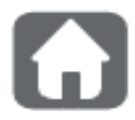

This is the homepage icon on Smart Assessor. Use this button if you need to return to your dashboard.

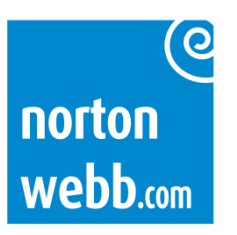

#### **This is your learner dashboard**

From here you can see how long you have left on your course and if you're on track. There are separate tabs for each element of your course - Standard, Diploma (if included), maths and English (if needed).

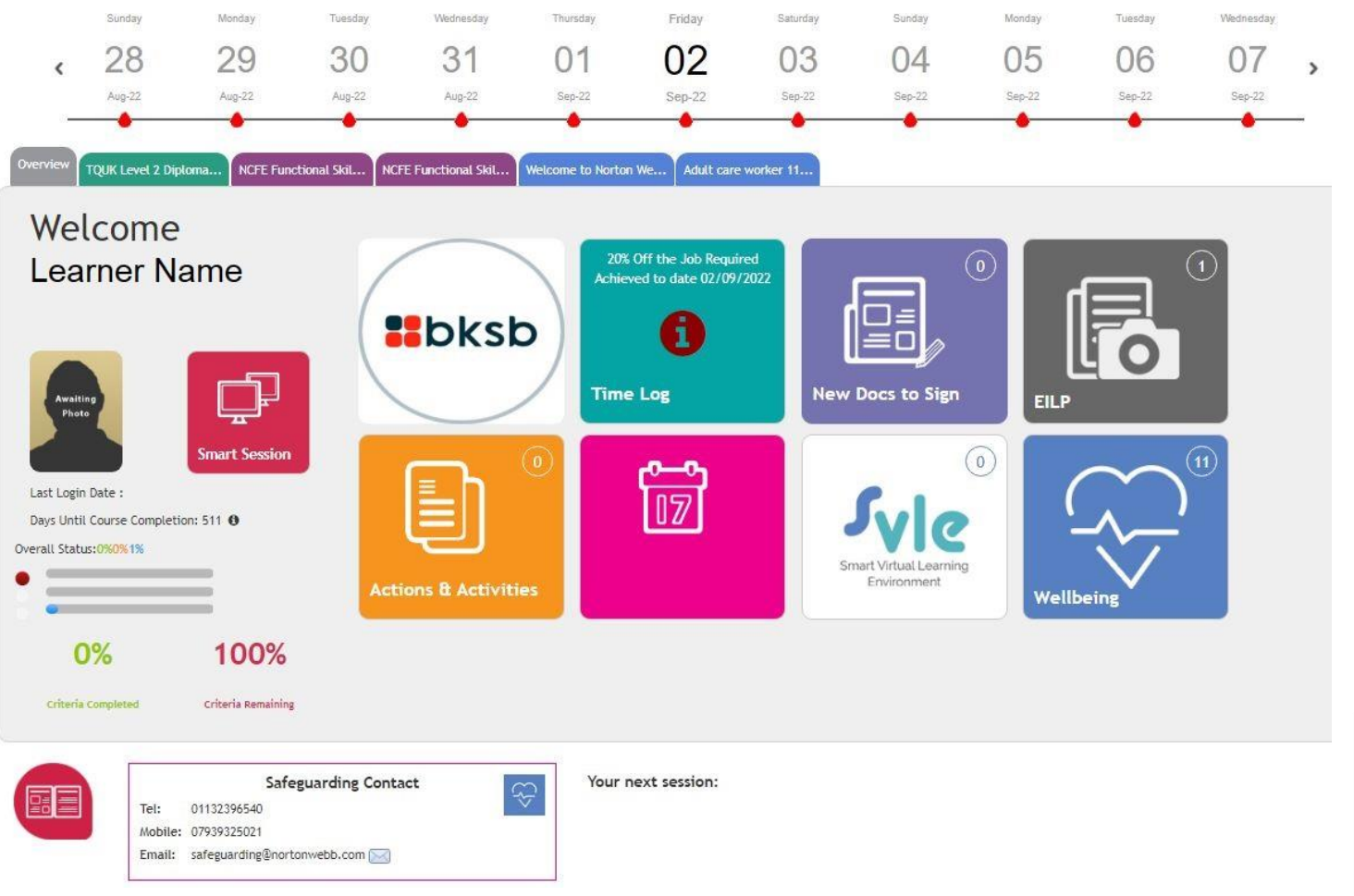

 $\mathbf Q$ 

norton

**Webb.com** 

#### **Learner Homepage Overview**

- 1. Upload your profile picture
- 2. Qualification tabs to click through to each element of the course you are enrolled onto
- 3. Access to Smart Sessions booked with your Assessor
- 4. Days remaining until your planned completion date
- 5. Traffic light system to show progress
- **Green** Criteria that has been signed off
- **Orange** % of course criteria with mapped evidence against it
- **Blue** Progression through course duration

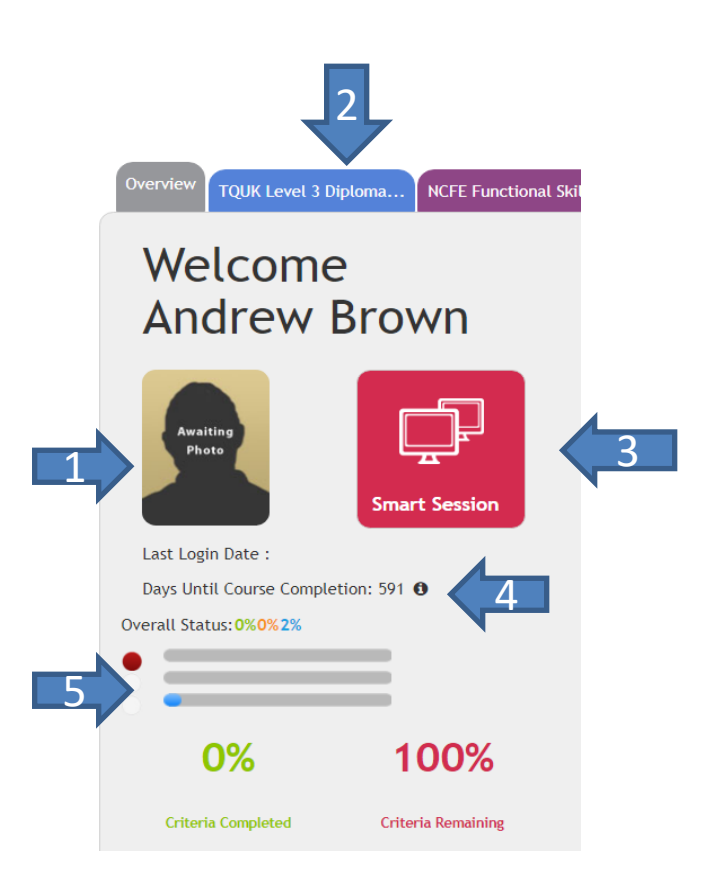

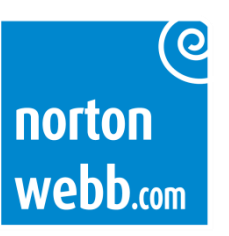

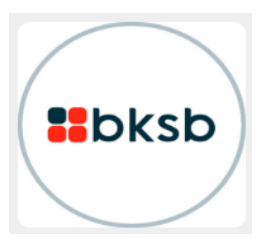

## This link is not activated

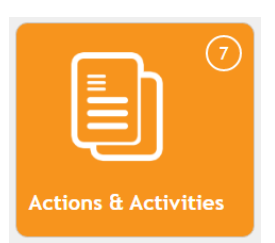

Links to any actions and activities set to complete

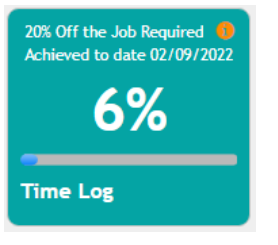

Shows how much of your 20% off your job is completed

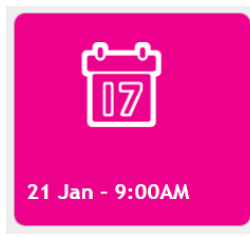

Links to any booked sessions

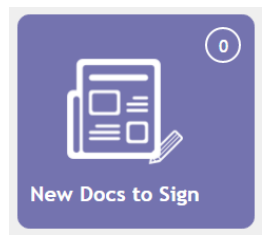

Links to any documents to sign

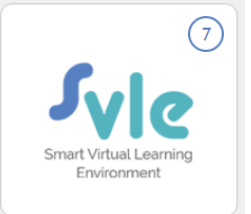

Links you to Smart VLE, an additional learning platform

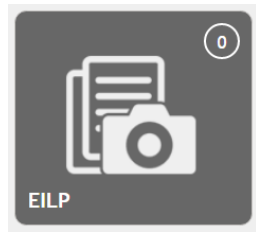

Shows any Electronic Individual Learning Plans (snapshots of progress)

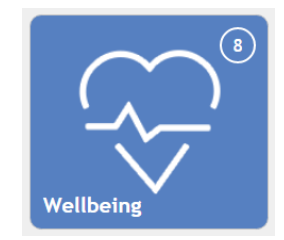

Links you to wellbeing activities

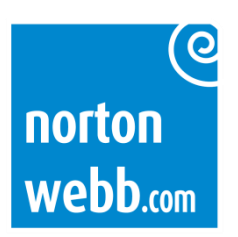

#### **Within each qualification tab**

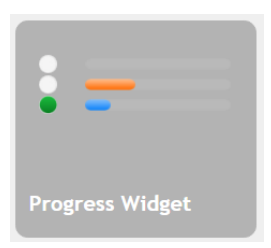

#### Progress Widget

**Green** Criteria that has been signed off **Orange** % of course criteria with mapped evidence against it **Blue** Progression through course duration

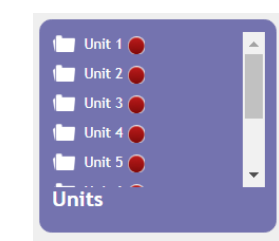

Shows the units within the qualification

L2 ACW 8 Duty of care Certificate.docx  $\sqrt{\text{CV.}}$  docx Existing Portfolio 1. / L2 ACW Safeguarding an...

Upload completed pieces of work here

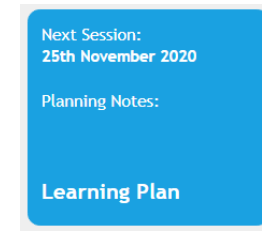

Links to all your sessions, notes and activities

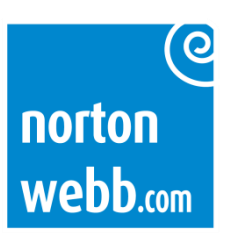

**Upload Work** 

#### **Within each qualification tab**

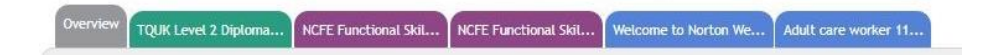

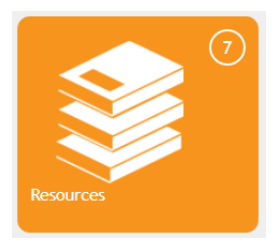

Access any resources available for your course

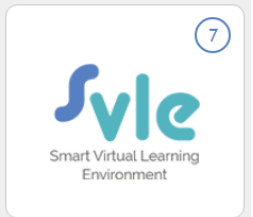

Link to Smart VLE, the associated online learning platform

#### No files found.

**Files From Course** 

View all files uploaded for you

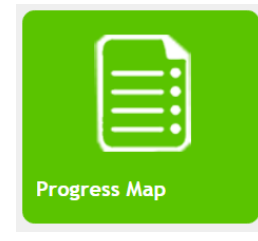

View all current progress and gaps remaining on the qualification

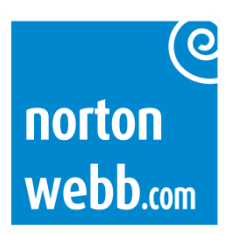

#### **How to upload work and evidence**

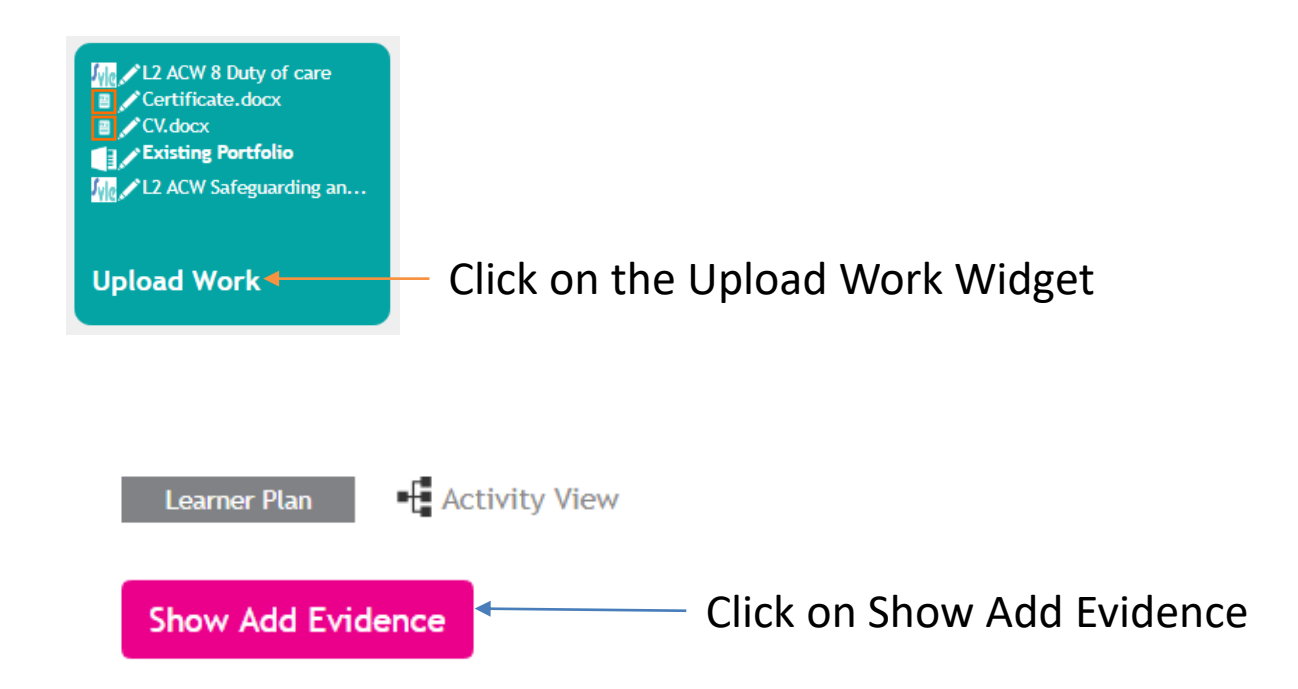

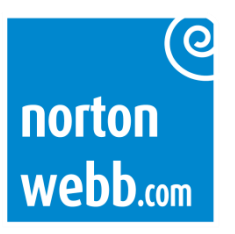

#### **How to upload work and evidence continued**

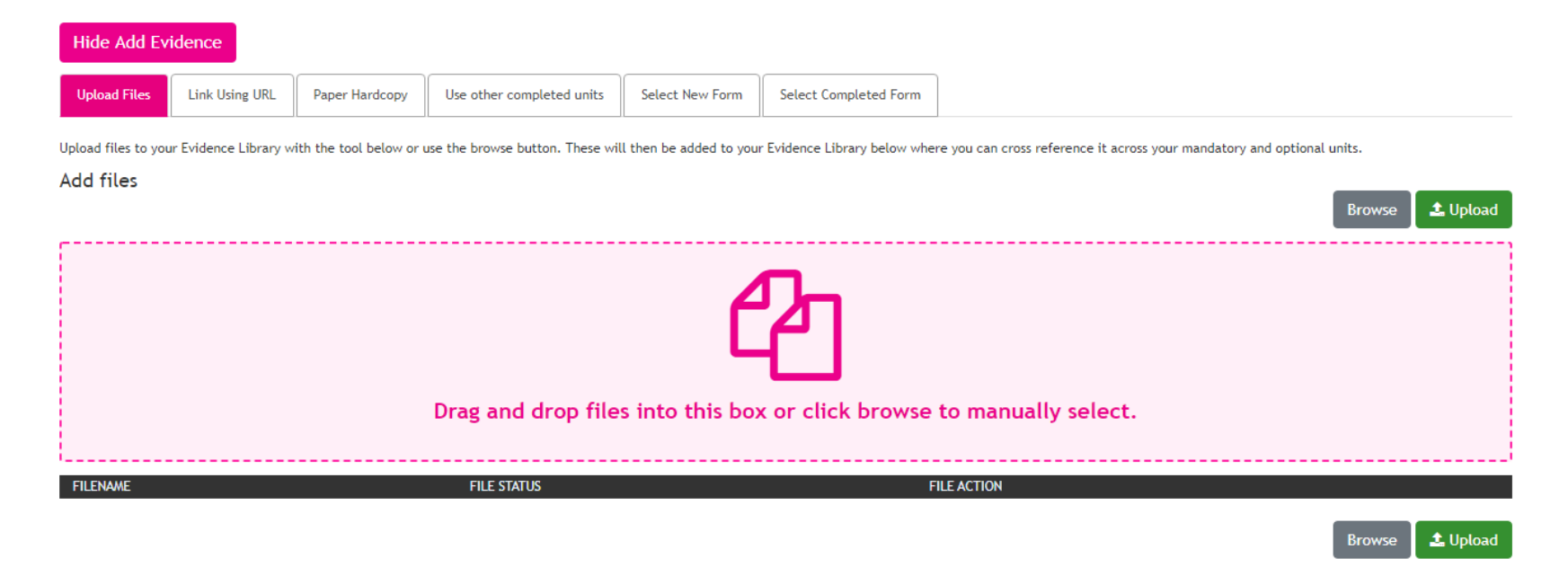

- Drag and drop the required file into the large pink box or browse on your computer to find it, then upload the work.
- Complete the declaration form when prompted and save.

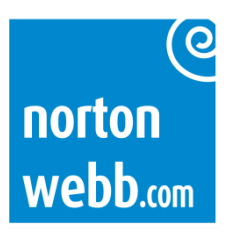

#### **How to add entries to your 20% off the job log**

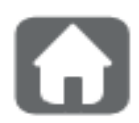

### Click on the Homebutton icon

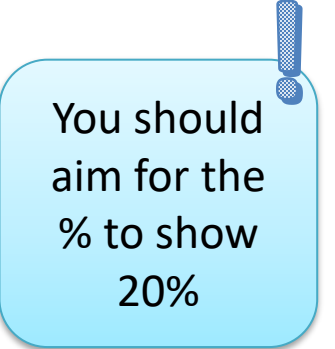

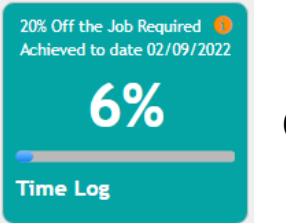

Click Time Log button

#### Viewing E-Timelog for All Courses and General Activities

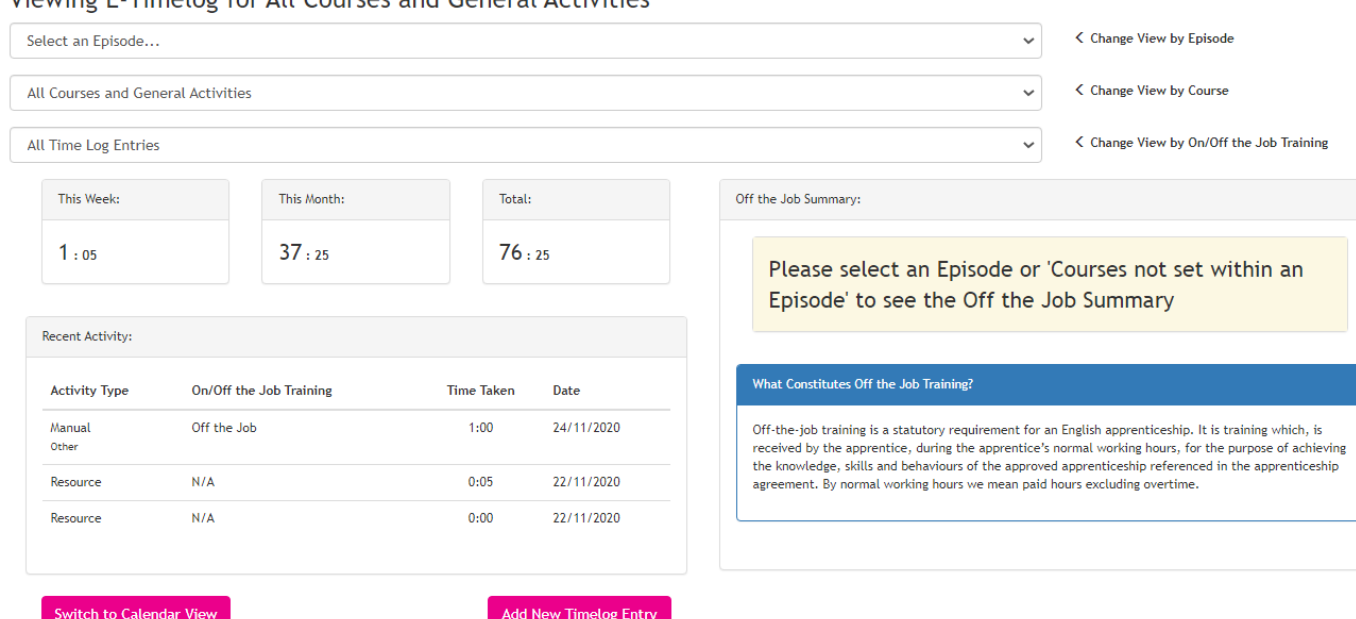

Q norton **com** 

#### **How to add entries to your 20% off the job log continued**

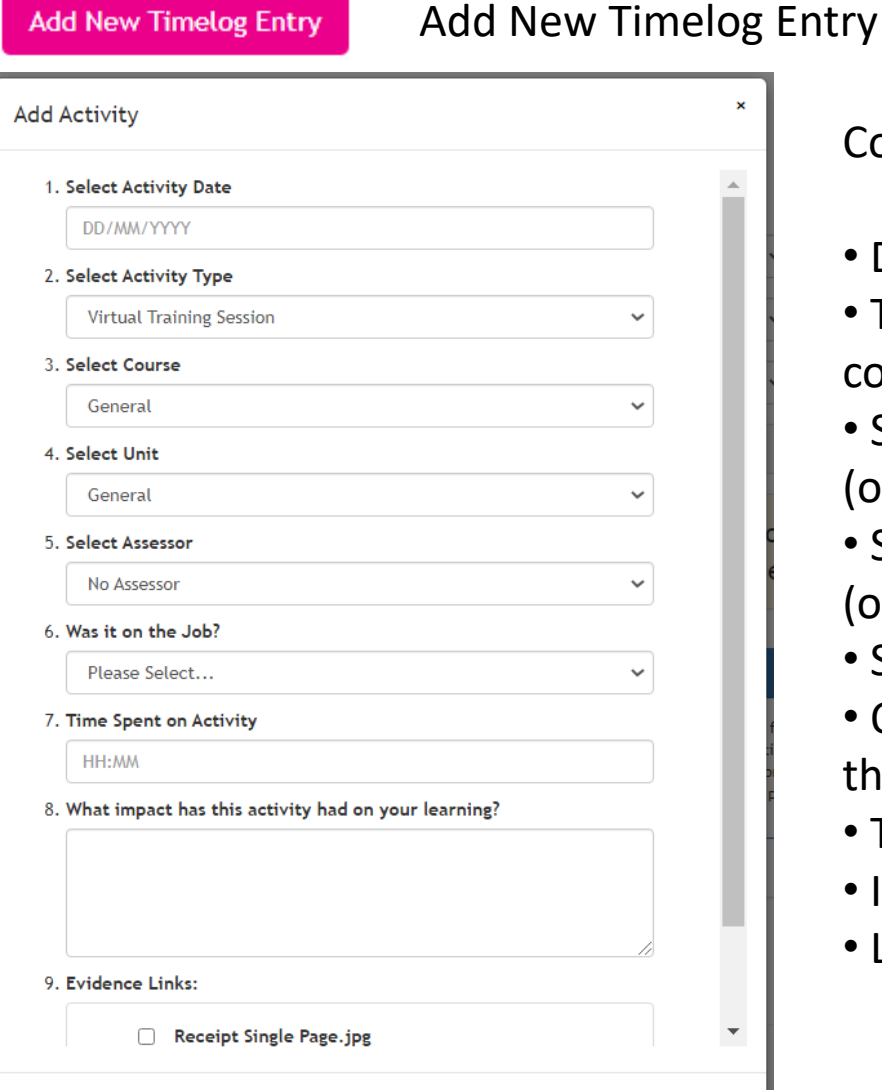

Complete the required information:

- Date
- Type of activity (training, online, coaching etc)
- Select which course the log is against (optional)
- Select which unit the log is relevant to (optional)
- Select Assessor (optional)
- Off the job (if to count towards 20% off the job)
- Time spent
- Impact on learning
- Link to any evidence uploaded

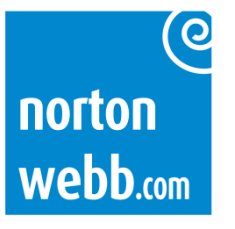

#### **How to utilise Resources**

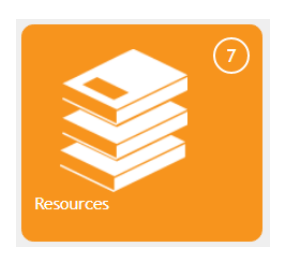

Within the Resources widget, there is a range of materials that will help with your learning and development.

## Once you have viewed a resource it will show as Opened.

(you may need to refresh your page to show it as opened)

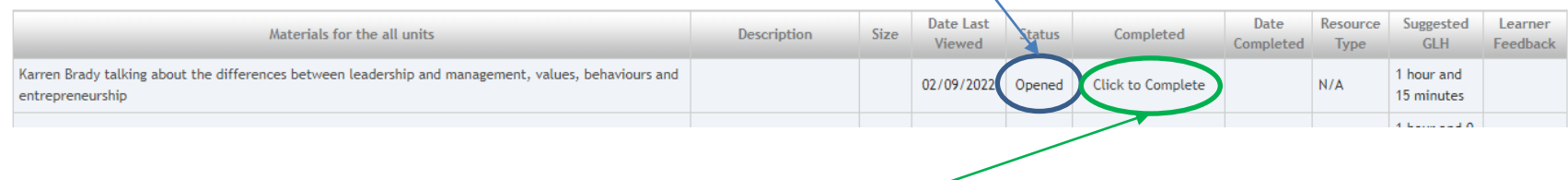

Then you can Click to Complete, confirm that you have completed the resource, and give a bit of detail about what you have learnt.

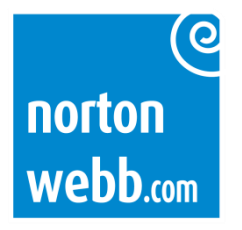

#### **How to utilise Resources continued**

Make sure you tick to confirm you have completed the resource

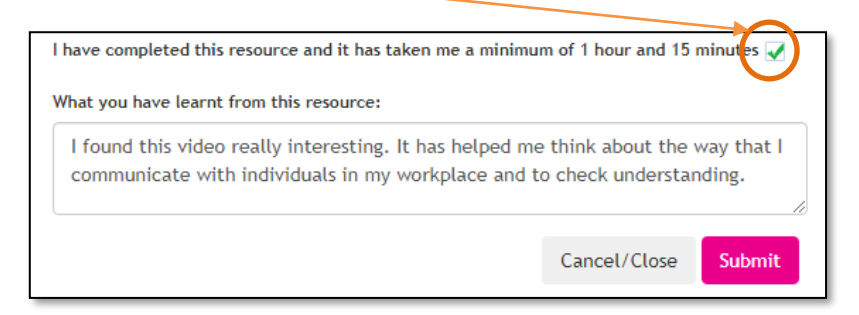

#### The status will then show as Completed and the activity will be added to your Timelog

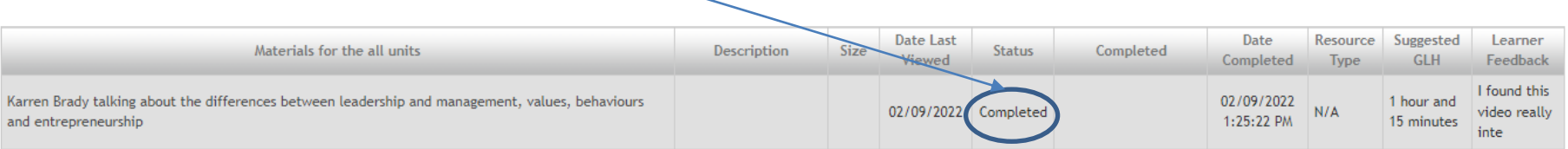

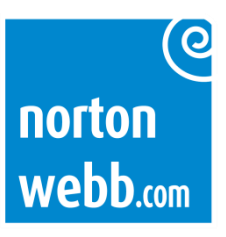

#### **How to give session feedback**

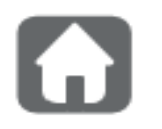

Click on the Homebutton icon

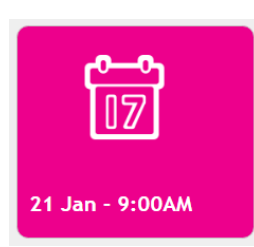

Click on the Learning Plan Widget

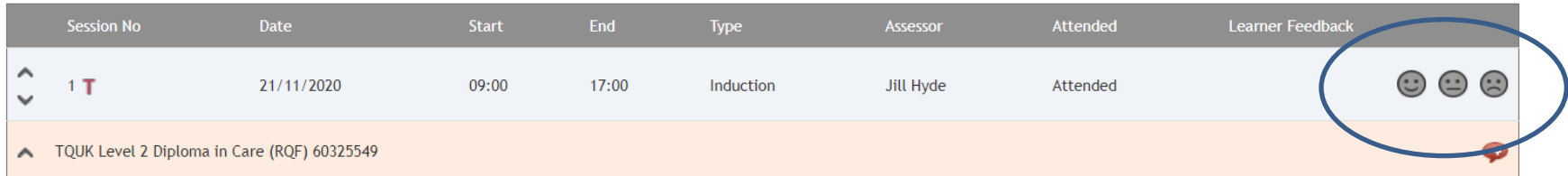

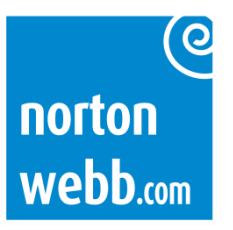

#### **How to give session feedback**

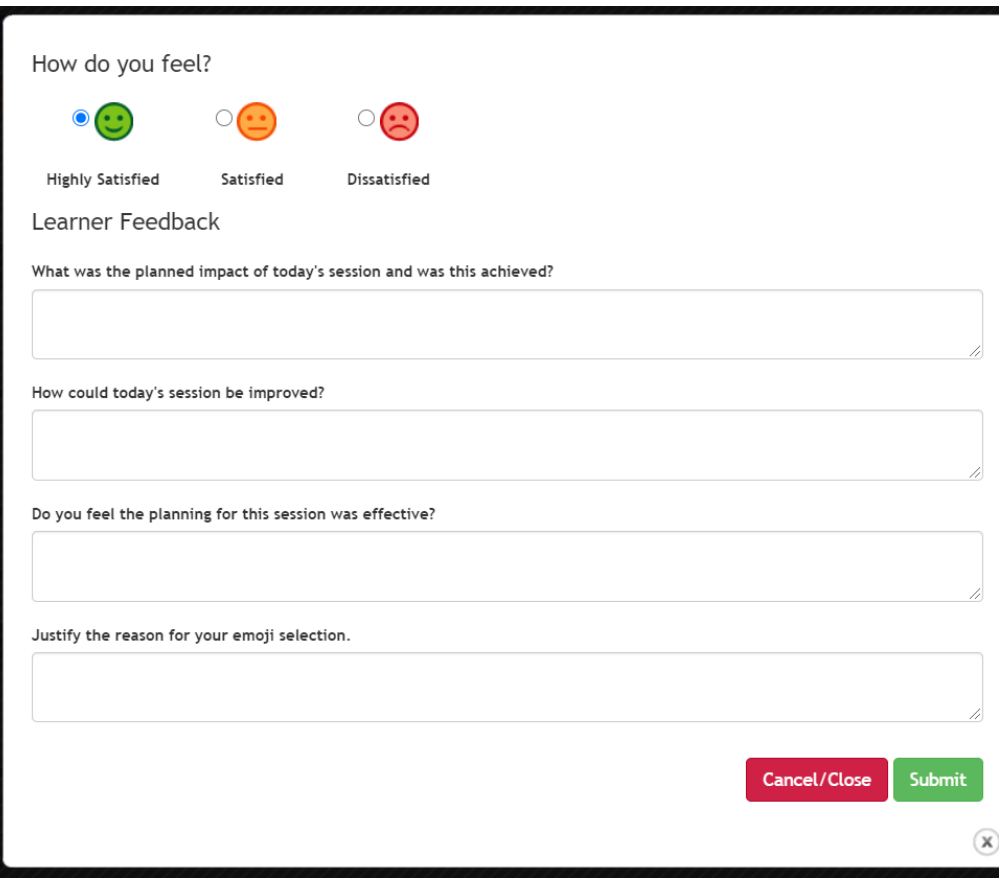

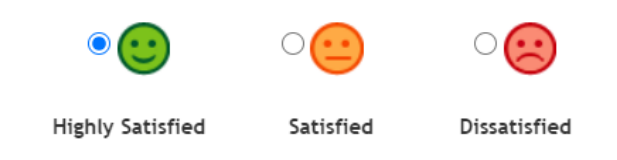

- What was the planned impact of today's session and was this achieved?
- How could today's session be improved?
- Do you feel the planning for this session was effective?
- Justify the reasons for your emoji selection

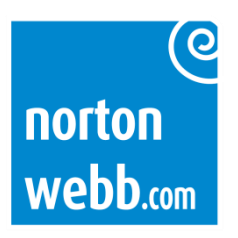

#### Learner

# Support

If you require support, click on the support tab within your Smart Assessor to access the Knowledge base guides or email support@smartapprentices.com

Alternatively, if your issue means you can't log in, first try to reset your password using the link on the log in page.

Find us on social media: **Facebook - /SmartApprentices Twitter - @SmartAssessor** Linkedin - Search for our group Smart Assessor YouTube - /SmartAssessor

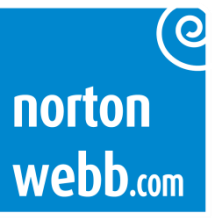